### **Note: File/Print allows you to select only the pages you want to print.**

### **Step by Step Instructions**

1. Create or open and view the document you want to print.

2. Next, go to the *File* menu and select **Print.**

3. When the *Print* window appears, select **ePrintIt**. You may now choose which pages you want to print and upload to your ePRINTit account for printing. Then click on the **Print** button.

4. In a few seconds *(you need to be patient)*, the **ePRINTit** window will appear. Review the document to make sure this is what you want to print and then click on **Approve Job** to upload. Otherwise click on **Cancel Job**. Use either the **arrows** or the **scroll bar** to look through the pages in your document.

5. In the window that appears, enter your *CWID* in the field next to **Student ID**. Enter the password you set up for your *ePRINTit* account in the field next to **Password**. In the field next to **Document Name**, you may replace the default file name with whatever file name you want. However, please note, **some characters are not acceptable in file names such as: quotes: single (') and double (") \*/ \ !**   $& 4\%$  [ ]( ) + ~ \$

### **Only one period (.) is allowed in a file name, just before the extension file type.**  *Example: FHmap.PDF*

**Note: The minimum number of Characters required in a file name is: 2.** When the file name is less than 5 characters the upload process adds 'xxx' to the file name.

You do not need to enter an *Email* address.

*Please note, each file name must be unique. If you upload the same file name as what already exists in your eprintit account, it will be overwritten.*

Now click on the **Next** button.

6. The *upload status bar* appears next.

7. When the *upload is complete,* click on the **Close** button at the bottom right.

8. Your document will be available for printing shortly.

### **Instructions with Images**

1. Create or open and view the document you want to print. The example below shows an existing PDF document using Adobe Reader.

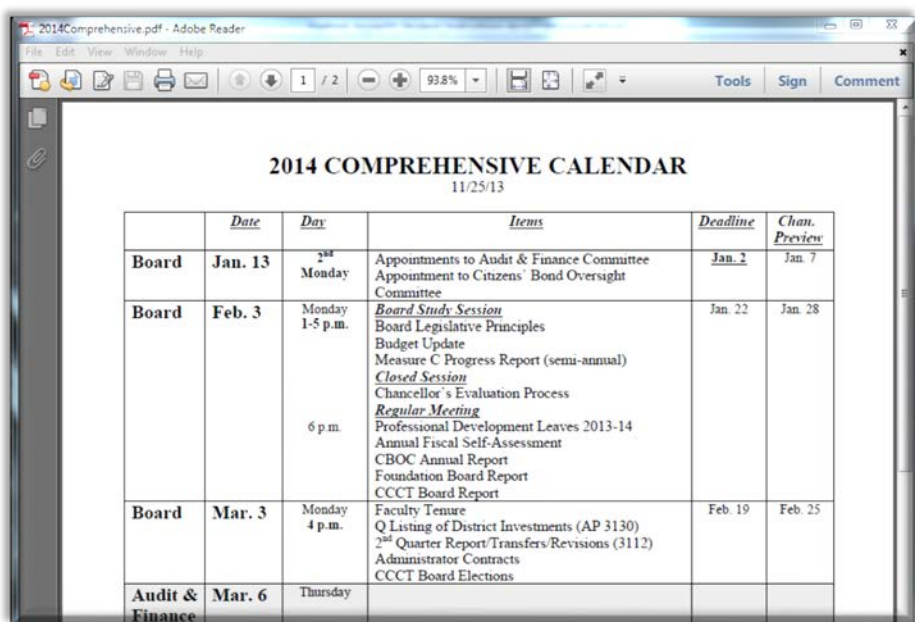

2. Next, go to the *File* menu and select **Print.**

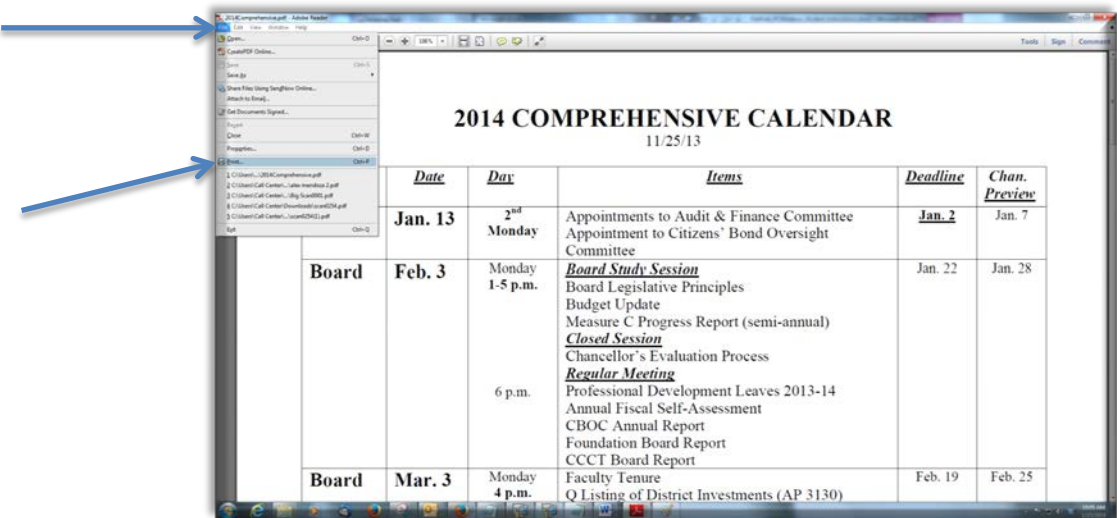

3. When the *Print* window appears, under the printer drop down menu select **ePrintIt**, you may now choose which pages you want to upload to your ePRINTit account for printing. Then click on the **Print** button.

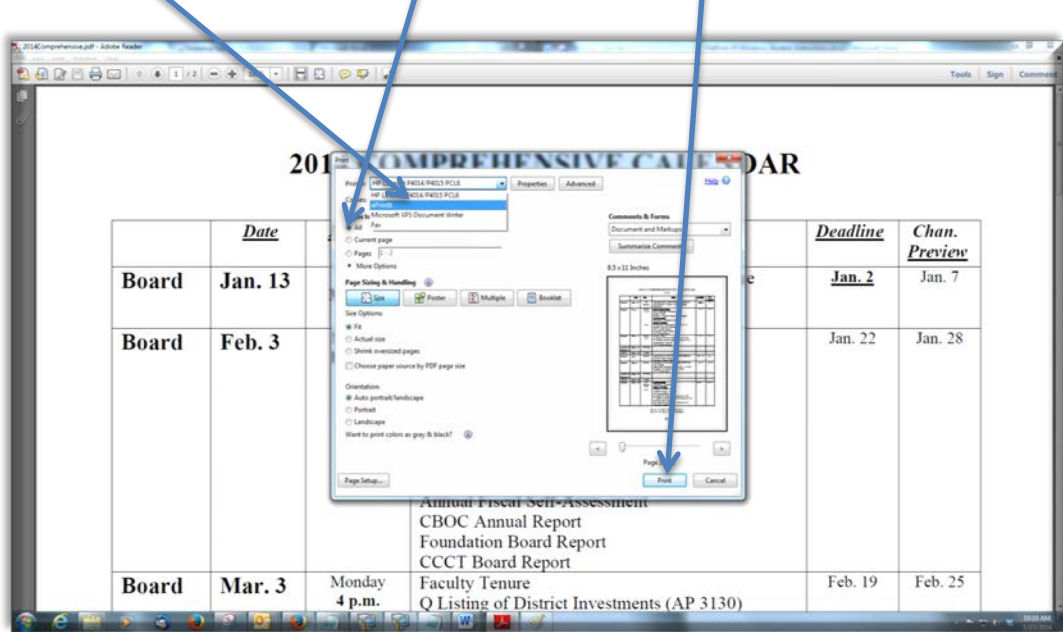

4. In a few seconds (you need to be patient), the **ePRINTit** window will appear. See below. Review the document to make sure this is what you want to print and then click on **Approve Job** to upload. Otherwise click on **Cancel Job**. Use either the **arrows** or the **scroll bar** to look through the pages in your document.

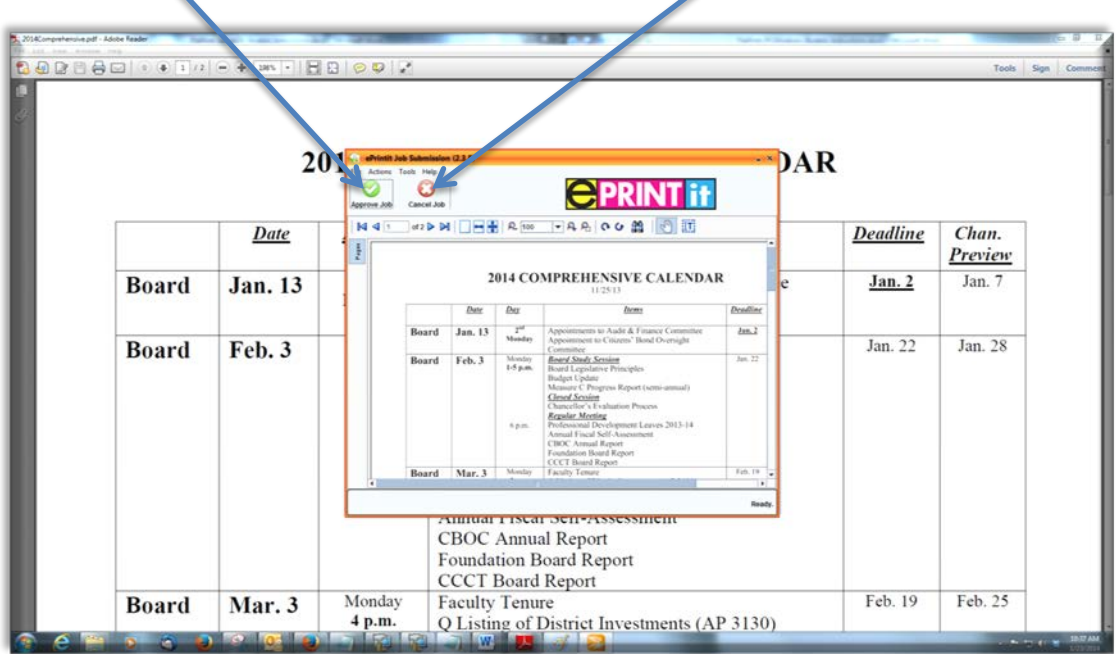

5. In the window that appears, enter your CWID in the field next to **Student ID**. Enter the password you set up for your ePRINTit account in the field next to **Password**. In the field next to **Document Name**, you may replace the default file name with whatever file name you want. However, please note, some characters are not acceptable in file names such as:

**quotes: single (') and double (") \*/ \ ! & #% [ ]( ) + ~ \$** 

**Only one period (.) is allowed in a file name, just before the extension file type.**  *Example: FHmap.PDF*

**Note: The minimum number of Characters required in a file name is: 2.** When the file name is less than 5 characters the upload process adds 'xxx' to the file name.

You do not need to enter an *Email* address.

*Please note, each file name must be unique. If you upload the same file name as what already exists in your eprintit account, it will be overwritten.*

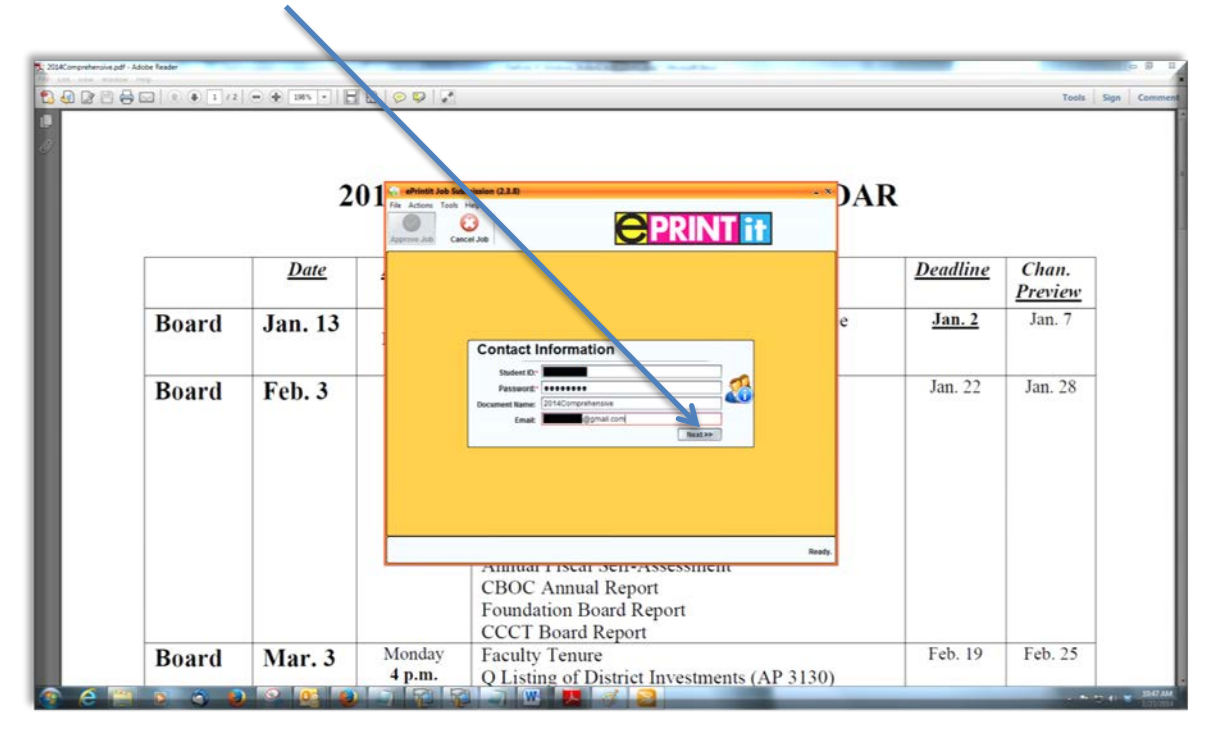

Now click on the **Next** button.

6. The image below shows the *upload status bar* that appears next.

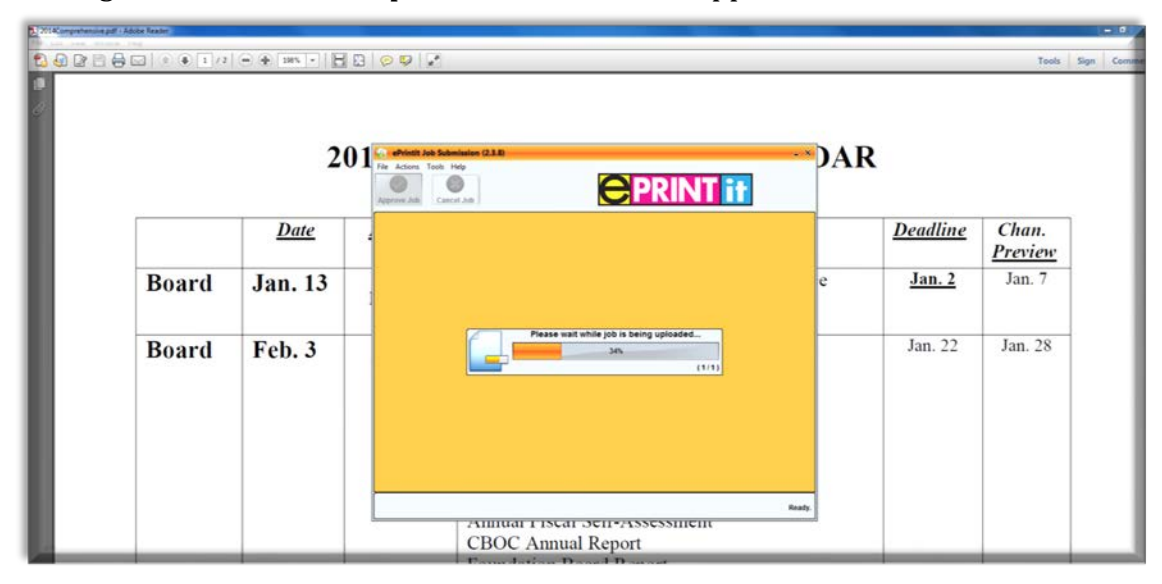

7. When the *upload* is complete, the following will appear. Click on the **Close** button at the bottom right.

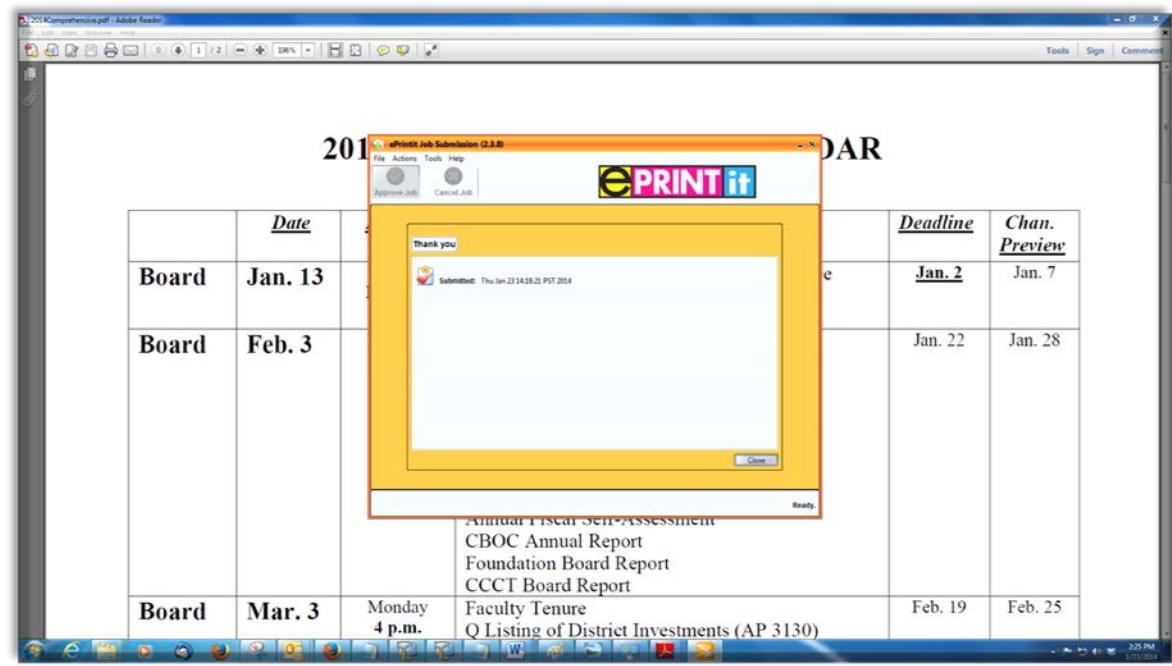

8. Your document will be available for printing shortly.